## **Electronic Records Express (ERE)**

# **User Guide for**

# **Track Status of Submissions**

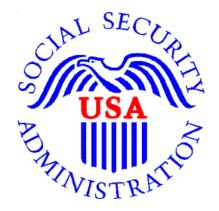

August 2018

## **Table of Contents**

| Overview                             | . 3       |
|--------------------------------------|-----------|
| ERE Home Page                        | . 3       |
| Search by Tracking Number            |           |
| Search by RQID (Request ID)          |           |
| Search by Claimant's SSN             |           |
| Search by Date/Site/Status - Default |           |
| Search by Date/Site/Status - Custom  | 10        |
| Access Keys                          | 11        |
| Search by Date/Site/Status - Default | . 9<br>10 |

#### <u>Overview</u>

The Electronic Records Express (ERE) **Track Status of Submissions** feature allows you to view the status of the files you uploaded. ERE can only supply information about uploads within the past 180 days.

#### ERE Home Page

From the Electronic Records Express (ERE) home page, select Track Status of Submissions in the Evidence Functions section.

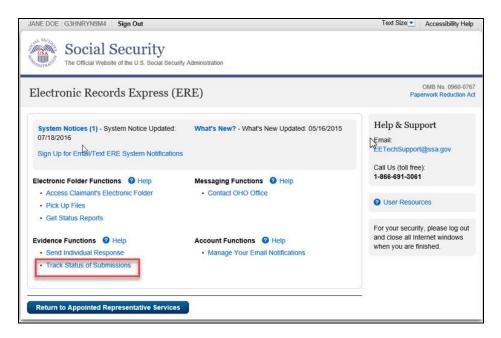

You can select from multiple search criteria: **Tracking Number, Claimant's SSN, RQID (Request ID), Date/Site/Status**.

| Social Security<br>The Official Website of the U.S. Social Security Administration |  |  |  |  |  |
|------------------------------------------------------------------------------------|--|--|--|--|--|
| ERE: Track Status of Submissions                                                   |  |  |  |  |  |
| Provide Search Criteria<br>sent within the past 180 days are available.            |  |  |  |  |  |
| Search by: ?<br>                                                                   |  |  |  |  |  |

<u>Search by Tracking Number</u> You can search your uploads by the **Tracking Number**. This is a unique number assigned to an upload. When tracking an upload by a Tracking Number, all other fields are disabled.

#### **Step 1 –** Enter the **Tracking Number**.

Step 2 – Select the Search button.

| ERE: Track Status of Submissions                                                                                 |  |
|----------------------------------------------------------------------------------------------------|--|
| Provide Search Criteria<br>Only Submissions sent within the past 180 days are available. Customer Status Inquiry |  |
| Search by:                                                                                                    |  |
| Tracking Number 🔹                                                                                                |  |
| Tracking Number:<br>Search for a specific submission by entering the Tracking Number                             |  |
| Search Reset Cancel                                                                                              |  |

#### **Step 3 -** Select the **Tracking Number** link for more details about the submission.

| ERE: Track Status of Submissions              |                                                                                                    |  |  |  |  |                         |  |
|-----------------------------------------------|----------------------------------------------------------------------------------------------------|--|--|--|--|-------------------------|--|
| Search Results Viser Resources User Resources |                                                                                                    |  |  |  |  | <b>O</b> User Resources |  |
| Tracking Number                               | Tracking Number Date Time(ET) Status Site Code SSN(Last 4) RQID                                                                               |  |  |  |  | RQID                    |  |
| 1435D1569274C5E2                              | 1435D1569274C5E2         01/04/2014         08:52 AM         Processing         S99         1111         111111111111111111111111111111111111 |  |  |  |  |                         |  |
| Edit Search ERE Home                          |                                                                                                    |  |  |  |  |                         |  |

**Step 4 –** Submission details will display. You may select **Back to Search Results** to return to the **Search Results** screen, or select **New Search** to track other uploads.

| The Official Website of the U.S. Social Security Administration             |                        |                                                 |                         |  |  |  |
|-----------------------------------------------------------------------------|------------------------|-------------------------------------------------|-------------------------|--|--|--|
| ERE: Track Status of                                                        | of Submissi            | ons                                             |                         |  |  |  |
| Tracking Number: 1435D15692<br>Submission Status: Processing                |                        | RQID (Request ID): 1111111111111111111111111111 | <b>O</b> User Resources |  |  |  |
| SSN (Last 4): <b>1111</b><br>Submitted On: <b>01/04/2014 08:52 AM</b>       |                        | Number of User Uploaded Files: 2                |                         |  |  |  |
| File Name         File Status           freeFormText.txt         Processing | File Size<br>220 bytes |                                                 |                         |  |  |  |
| ERE Home Back to Sea                                                        | 7 KB                   | New Search                                      |                         |  |  |  |

#### Search by RQID (Request ID)

You can search your submissions by the **RQID** (**Request ID**) number. This is a unique number found on the request letter or barcode and is case sensitive. When tracking a submission by a **RQID** (**Request ID**), all other fields are disabled.

**Step 1**- Enter the **RQID** beginning with the **first non-zero number**. For example, if the request letter shows **RQID** as 00000013385, enter 13385.

Step 2 – Select the Search button

| 2 User Resources |
|------------------|
|                  |
|                  |
|                  |
|                  |

**Step 3 –** Select the **Tracking Number** link to obtain details about the submission.

| Social Security<br>The Official Website of the U.S. Social Security Administration |                                                                                                    |          |               |           |             |                         |
|------------------------------------------------------------------------------------|----------------------------------------------------------------------------------------------------|----------|---------------|-----------|-------------|-------------------------|
| ERE: Track Sta                                                                     | ERE: Track Status of Submissions                                                                      |          |               |           |             |                         |
| Search Results Display submissions from t                                          | Search Results Display submissions from the past 180 days. Select the Tracking Number to view status. |          |               |           |             | <b>2</b> User Resources |
| Tracking Number                                                                    | Date                                                                                                  | Time(ET) | <u>Status</u> | Site Code | SSN(Last 4) | RQID                    |
| 1435D1569274C5E2                                                                   |                                                                                                    |          |               |           |             |                         |
| Edit Search ERE Home                                                               |                                                                                                    |          |               |           |             |                         |

**Step 4 –** Submission details will display. You may select **Back to Search Results** to return to the **Search Results** screen, or select **New Search** to begin a new search for submissions.

| Social Security<br>The Official Website of the U.S. Social Security Administration |                                                     |             |                                                         |                         |  |  |
|------------------------------------------------------------------------------------|-----------------------------------------------------|-------------|---------------------------------------------------------|-------------------------|--|--|
| ERE: Trac                                                                          | ek Status o                                         | of Submis   | sions                                                   |                         |  |  |
| Tracking Numbe                                                                     | er: 1435D156927                                     | 4C5E2       | RQID (Request ID): 111111111111111111111111111111111111 | <b>2</b> User Resources |  |  |
| Submission Stat                                                                    | Submission Status: Processing                       |             | Site Code: S99                                          |                         |  |  |
| SSN (Last 4): 11                                                                   | SSN (Last 4): 1111 Number of User Uploaded Files: 2 |             |                                                         |                         |  |  |
| Submitted On: 01/04/2014 08:52 AM                                                  |                                                     |             |                                                         |                         |  |  |
|                                                                                    |                                                     |             |                                                         |                         |  |  |
| File Name                                                                          | File Status                                         | File Size   |                                                         |                         |  |  |
| freeFormText.txt                                                                   | Processing                                          | 220 bytes   |                                                         |                         |  |  |
| test.wpd                                                                           | Processing                                          | 7 KB        |                                                         |                         |  |  |
| ERE Home                                                                           | Back to Sea                                         | rch Results | New Search                                              |                         |  |  |

<u>Search by Claimant's SSN</u> You can search your submissions by the Claimant's SSN. When tracking a submission by a Claimant's SSN all other fields are disabled.

**Step 1** – Enter the **Claimant SSN** found on the request letter or barcode.

Step 2 – Select the Search button.

| Social Security<br>The Official Website of the U.S. Social Security Administration                                         |                  |
|----------------------------------------------------------------------------------------------------|------------------|
| ERE: Track Status of Submissions                                                                                           |                  |
| Provide Search Criteria<br>Only Submissions sent within the past 180 days are available. Customer Status Inquiry           | 2 User Resources |
| Search by:<br>Claimant's SSN V                                                                                             |                  |
| Claimant SSN:<br>Search for a specific submission by entering the Claimants SSN found on the request letter or<br>barcode. |                  |
| Search Reset Cancel                                                                                                    |                  |

**Step 3 –** Select the **Tracking Number** link to obtain details about the submission.

| John Doe Sign Out |                 |                            |               |                  |             | Text Size 💌 🛛 Accessibility Help |
|-------------------|-----------------|----------------------------|---------------|------------------|-------------|----------------------------------|
| 8.                | Securi          | ty<br>Icial Security Admir | nistration    |                  |             |                                  |
| ERE: Track Sta    | tus of Su       | bmissions                  |               |                  |             |                                  |
| Search Results    | the nact 180 da | us. Select the Tr          | acking Numbe  | r to view status |             | <b>2</b> User Resources          |
|                   |                 |                            | -             |                  |             |                                  |
| Tracking Number   | Date            | <u>Time(ET)</u>            | <u>Status</u> | Site Code        | SSN(Last 4) | RQID                             |
| 1435D1569274C5E2  | 01/04/2014      | 08:52 AM                   | Processing    | S99              | 1111        | 111111111111111111111111111      |
| Edit Search Ne    | wSearch         | ERE Home                   |               |                  |             |                                  |

**Step 4 –** Submission details will display. You may select **Back to Search Results** to return to the **Search Results** screen, or select **New Search** to begin a new search for submissions.

| 8                                                                        | ocial Se<br>Official Website of | curity<br>the U.S. Social Secu | rity Administration                                     |                |
|--------------------------------------------------------------------------|---------------------------------|--------------------------------|---------------------------------------------------------|----------------|
| ERE: Tra                                                                 | ck Status                       | of Submis                      | sions                                                   |                |
| Tracking Number<br>Submission Star<br>SSN (Last 4): 1<br>Submitted On: 0 | tus: <b>Processin</b><br>111    | g                              | RQID (Request ID): 111111111111111111111111111111111111 | User Resources |
| File Name                                                                | File Status                     | File Size                      |                                                         |                |
| <u>File Name</u>                                                         |                                 | 220 bytes                      |                                                         |                |
| freeFormText.txt                                                         | Processing                      | 220 Dyies                      |                                                         |                |

<u>Search by Date/Site/Status - Default</u> You can search your submissions by the Date/Site/Status. The Last 45 Days and All buttons are automatically selected by default.

Step 1 –To search all submissions in the last 45 days, simply select the Search button.

| Social Security<br>The Official Website of the U.S. Social Security Administration                               |                  |
|----------------------------------------------------------------------------------------------------|------------------|
| ERE: Track Status of Submissions                                                                                 |                  |
| Provide Search Criteria<br>Only Submissions sent within the past 180 days are available. Customer Status Inquiry | 2 User Resources |
| Search by:<br>Date/Status/Site •                                                                                 | -                |
| Date/Status/Site:<br>Search for a specific submission by using the following options.                            |                  |
| Date:<br>Exit 45 Days<br>Single Day<br>Date Range:                                                               |                  |
| Status:<br>All Sent Error Contacted                                                                              |                  |
| Site:<br>● All<br>● State<br>● Site Code                                                                         |                  |
| Search Reset Cancel                                                                                              |                  |

Step 2 - All the submissions in the Last 45 Days are displayed. You may sort the results in ascending or descending order by selecting the underlined column headings.

Step 3 – Select the Tracking Number link to view the details of the submission.

| Social Security<br>The Official Website of the U.S. Social Security Administration                    |             |                 |               |           |             |                              |  |  |
|----------------------------------------------------------------------------------------------------|-------------|-----------------|---------------|-----------|-------------|------------------------------|--|--|
| ERE: Track Status of Submissions                                                                      |             |                 |               |           |             |                              |  |  |
| Search Results Display submissions from the past 180 days. Select the Tracking Number to view status. |             |                 |               |           |             | <b>2</b> User Resources      |  |  |
| Tracking Number                                                                                       | <u>Date</u> | <u>Time(ET)</u> | <u>Status</u> | Site Code | SSN(Last 4) | RQID                         |  |  |
| 1435D1569274C5E2                                                                                      | 01/04/2014  | 08:52 AM        | Processing    | S99       | 1111        | 1111111111111111111111111111 |  |  |
| Edit Search ERE Home                                                                                  |             |                 |               |           |             |                              |  |  |

**Step 4** – Submission details will display. You may select **Back to Search Results** to return to the **Search Results** screen, or select **New Search** to begin a new search for submissions.

| Social Security<br>The Official Website of the U.S. Social Security Administration                  |                                  |                  |  |  |  |  |
|----------------------------------------------------------------------------------------------------|----------------------------------|------------------|--|--|--|--|
| ERE: Track Status of Submis                                                                         | sions                            |                  |  |  |  |  |
| Tracking Number: 14AAB9876A0F8E41N                                                                  | RQID (Request ID): 111111111     | 3 User Resources |  |  |  |  |
| Submission Status: Sent                                                                             | Site Code: T21                   |                  |  |  |  |  |
| SSN (Last 4): 6106                                                                                  | Number of User Uploaded Files: 1 |                  |  |  |  |  |
| Submitted On: 01/02/2015 12:01                                                                      |                                  |                  |  |  |  |  |
| File Name         File Status         File Size           80-20 Rule.doc         Sent         24 KB |                                  |                  |  |  |  |  |
| ERE Home Back to Search Results                                                                     | New Search                       | -                |  |  |  |  |

### Search by Date/Site/Status - Custom

When searching by submission date, status, and site, you may choose any combination of searches by selecting a button next to each option.

#### Search by Date:

- Last 45 Days Searches all submissions made in the last 45 days.
- Single Day If you choose Single Day, you must enter the Date of Submission (mm/dd/yyyy). It must be within the past 180 calendar days.
- Date Range If you choose the Date Range button, you must enter the Start date (mm/dd/yyyy) and End date (mm/dd/yyyy). Both dates must be within the past 180 calendar days.

#### Search by Site:

- All Searches all submissions at all sites within the past 180 days.
- State Searches all submissions for a specific State within the past 180 days.
- Site Code Searches all submissions for a specific Site Code within the past 180 days.

#### Search by Status:

- All Searches all status options within the past 180 days.
- Sent Searches your successful submissions within the past 180 days.
- Error Searches all your failed submissions within the past 180 days.
- Contacted Searches all submissions that required ERE Tech Support contact within the past 180 days.

### Access Keys

This application contains access keys to improve navigation and provide information. You will find a list of these keys in the table below:

| Button           | Access Key |
|------------------|------------|
| Cancel           | n          |
| Log Out          | 1          |
| Prior Page       | р          |
| Reset to Default | r          |
| Search           | S          |
| Start New Search | S          |
| User Resources   | u          |

### NOTE:

- 1. To use these keys on Windows-based browsers select the **Alt** button on your keyboard and the access key simultaneously. On the Mac, use the **Ctrl** key.
- 2. Internet Explorer Browser Users Only: In order to trigger the Browse button on the Electronic Records Express Submission pages you will need to use the space bar if you are using keyboard access.